# **Návod Teams pro žáky a rodiče**

Microsoft Teams je nástroj pro online výuku. Tato služba je součástí služby Microsoft Office 365.

Přihlašovací stránka je **<https://www.office.com/>**

**E O O II A E O A 9 8 8 0 0 0 5 6 F · M B M 9 R 9** 

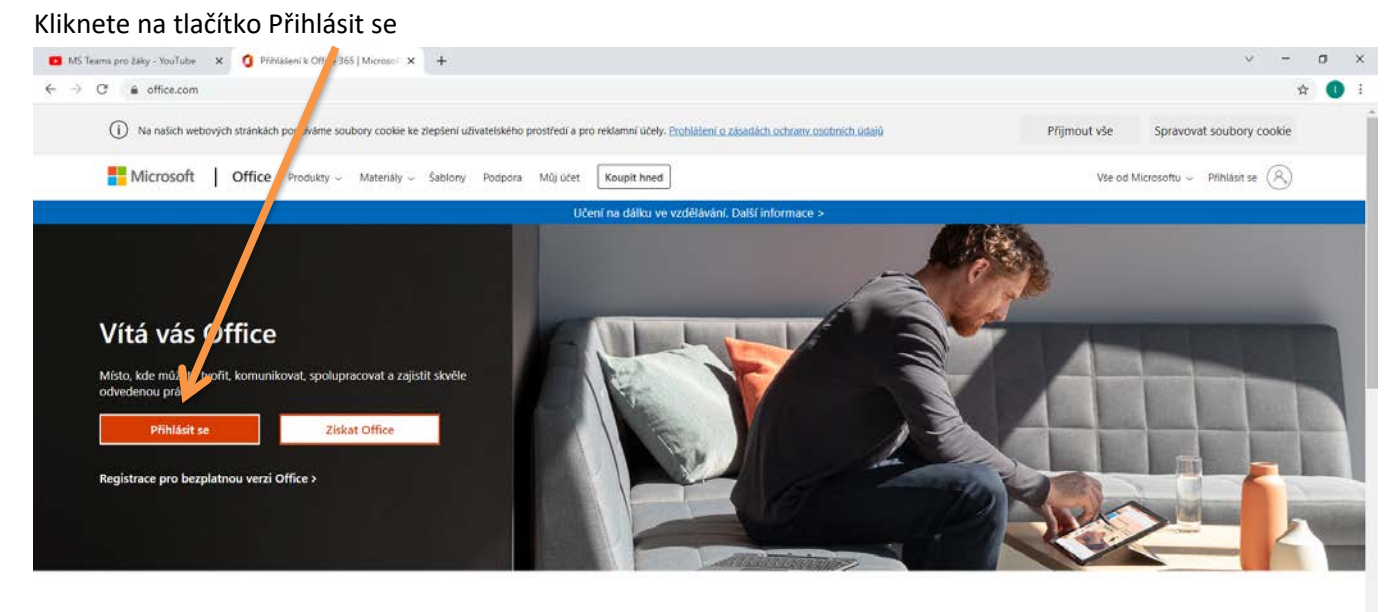

Přihlaste se a budete moct používat oblíbené aplikace pro zvýšení produktivity z libovolného zařízení.

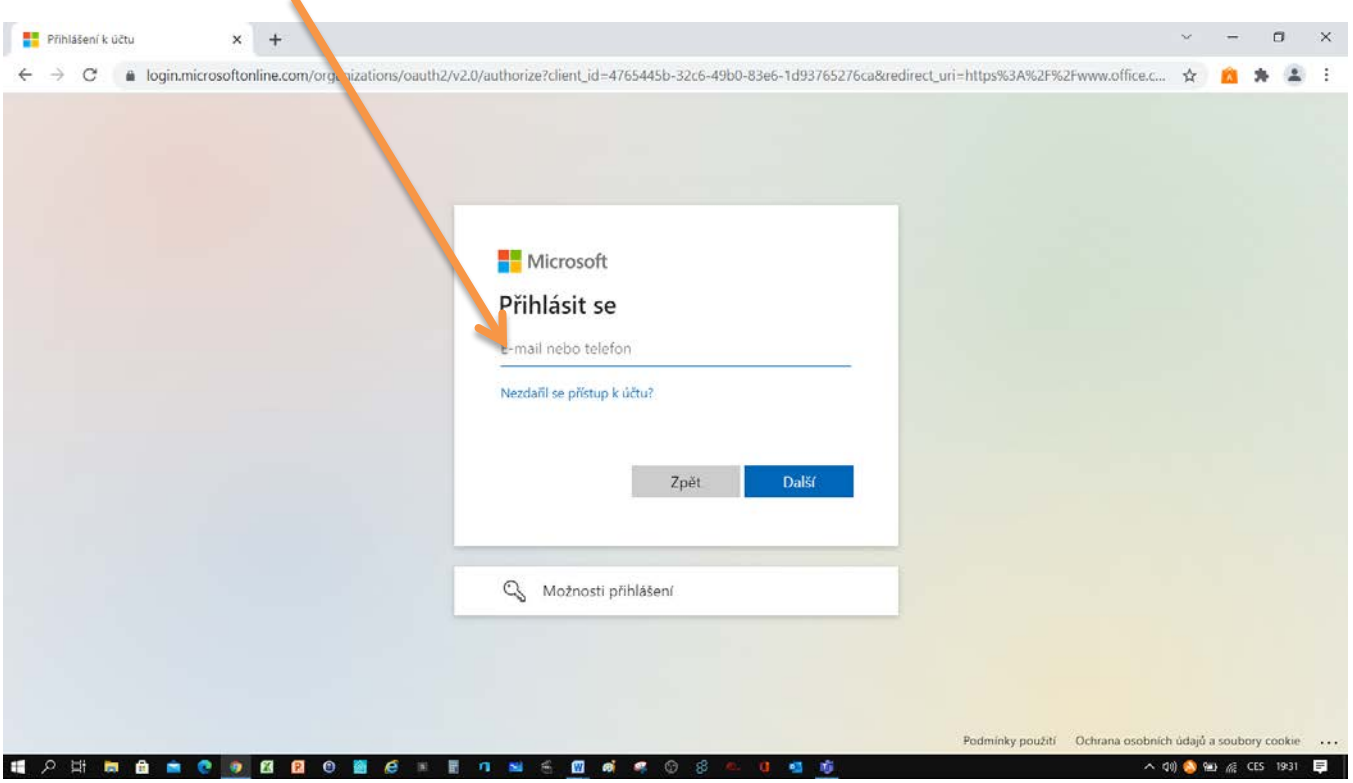

Otevře se okno pro zadání uživatelského jméno (e-mail Vašeho dítěte s doménou 3zszdar.cz).

 $\bullet$  9°C Oblačno  $\land$  00 EJ CES 10:37

Po vyplnění e-mailu zvolíte DALŠÍ a budete vyzváni k zadání hesla. Hesla žáků 1. A, 2. A, 3. A, 2. D, 9. D, 1. E, 2. E, 3. E byly poslány zákonným zástupcům prostřednictvím Edookitu. Ostatní žáci si zvolili heslo sami při zkušebním přihlášení k Office 365 ve škole.

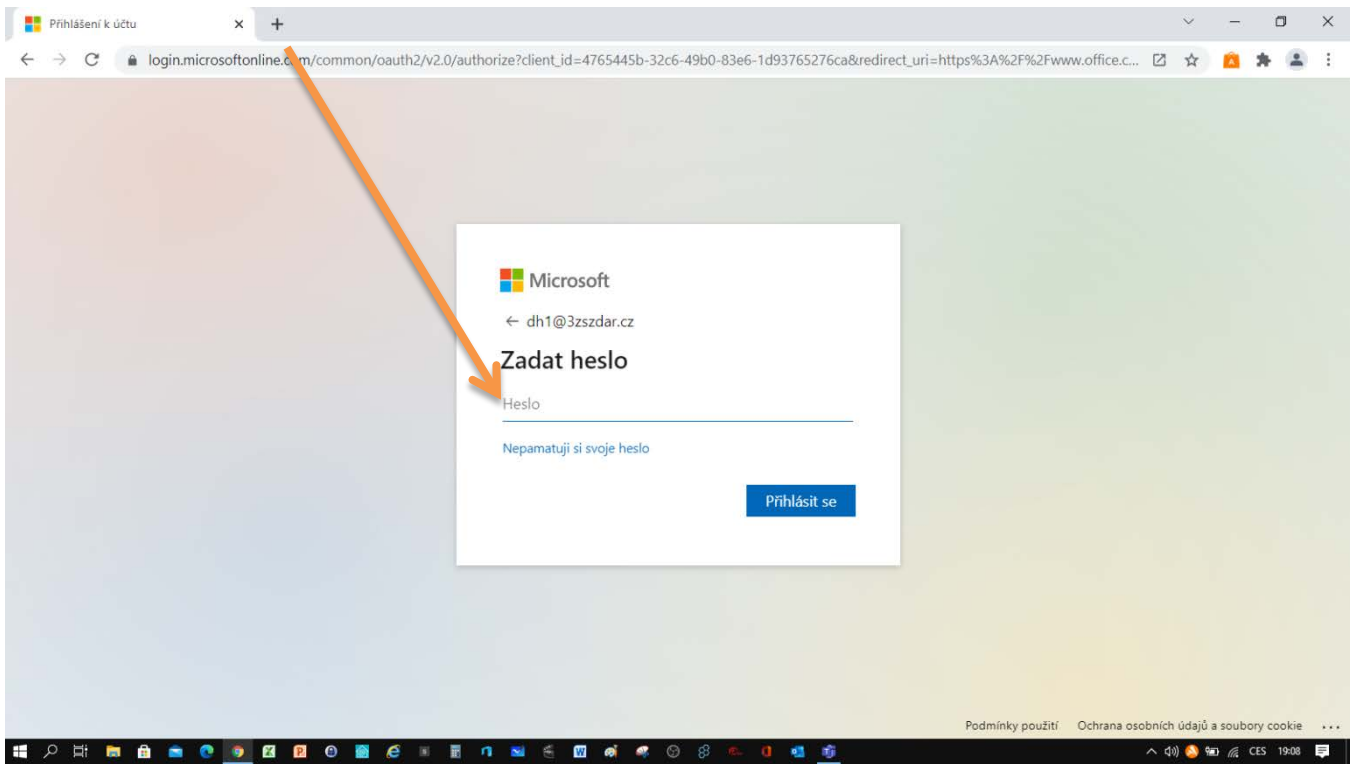

Takto vypadá prostředí Office 365. Pro Vás je důležitá fialová ikona TEAMS. Kliknete na ni.

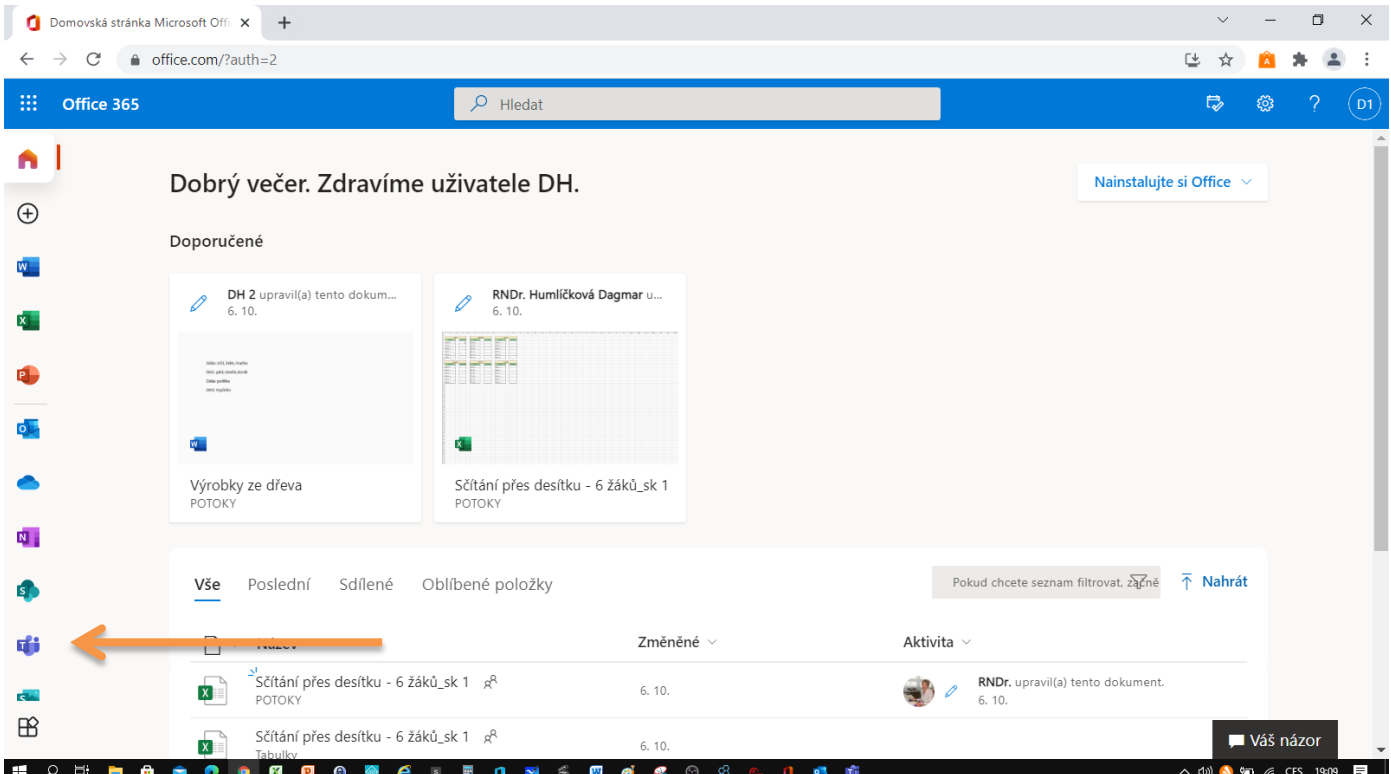

Dále si můžete zvolit, zda aplikaci Teams si nainstalujete na počítač (Stáhnout aplikaci pro Windows, na ploše počítače se objeví ikona Teams) nebo použijete pouze webovou aplikaci bez instalace.

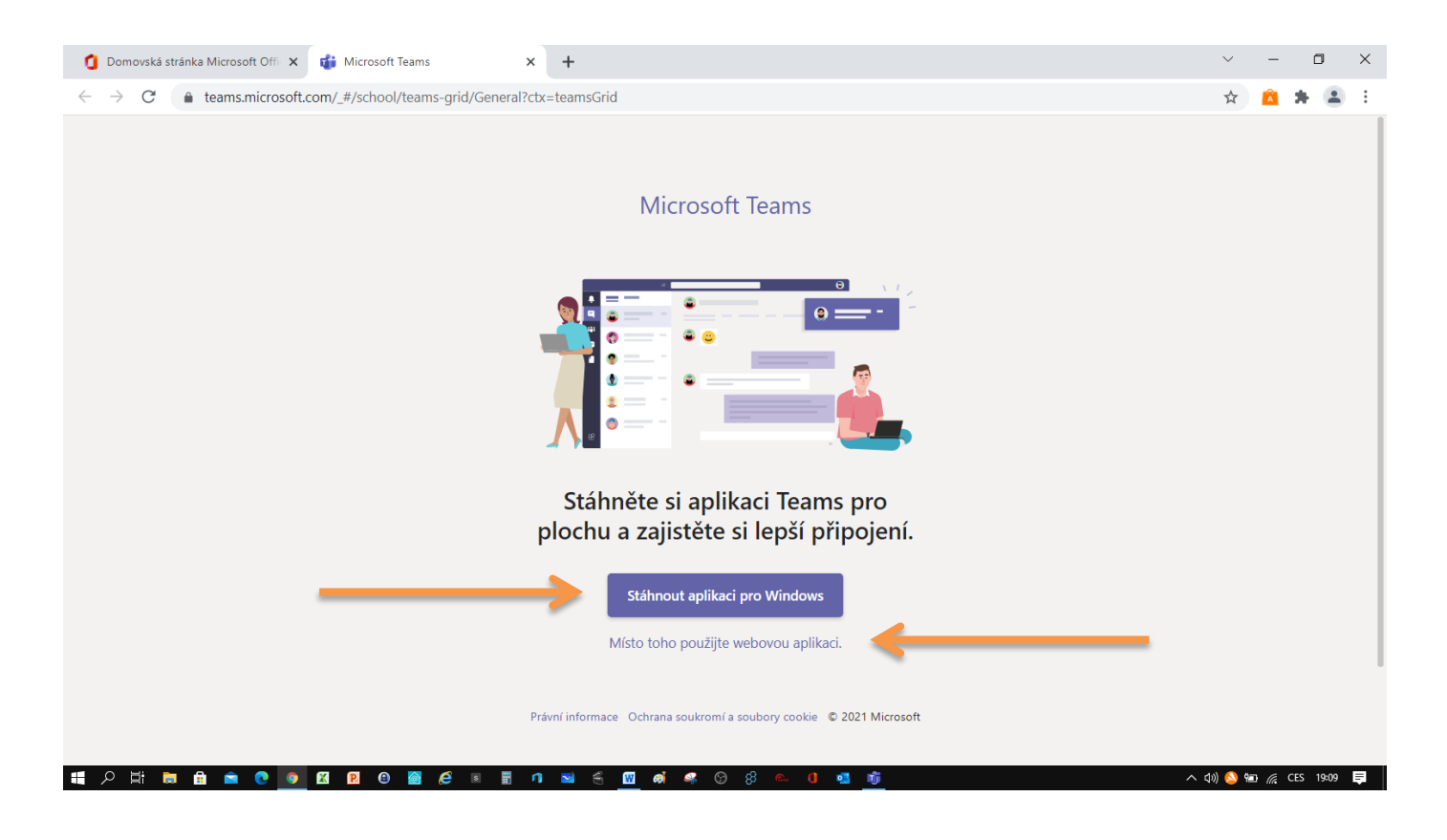

Nyní se Vám zobrazí nabídka týmů, ve kterých je Vaše dítě zařazeno ( v ukázce tým Chemie 8. A). Veškerá nabídka ohledně programu je v levém menu (možnost stáhnout desktop aplikaci, poslední ikona v levém sloupci dole).

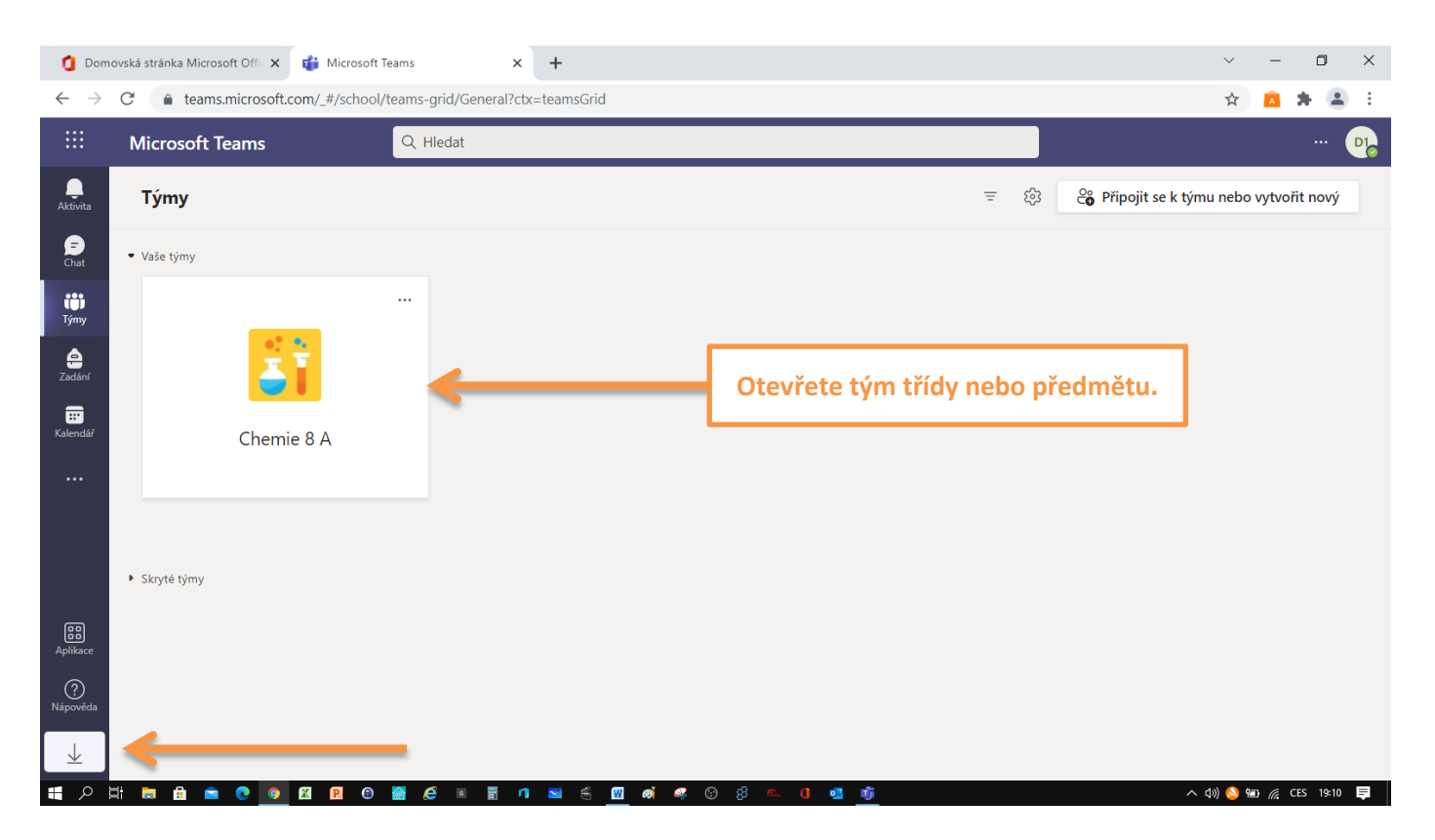

## Popis záložky PŘÍSPĚVKY

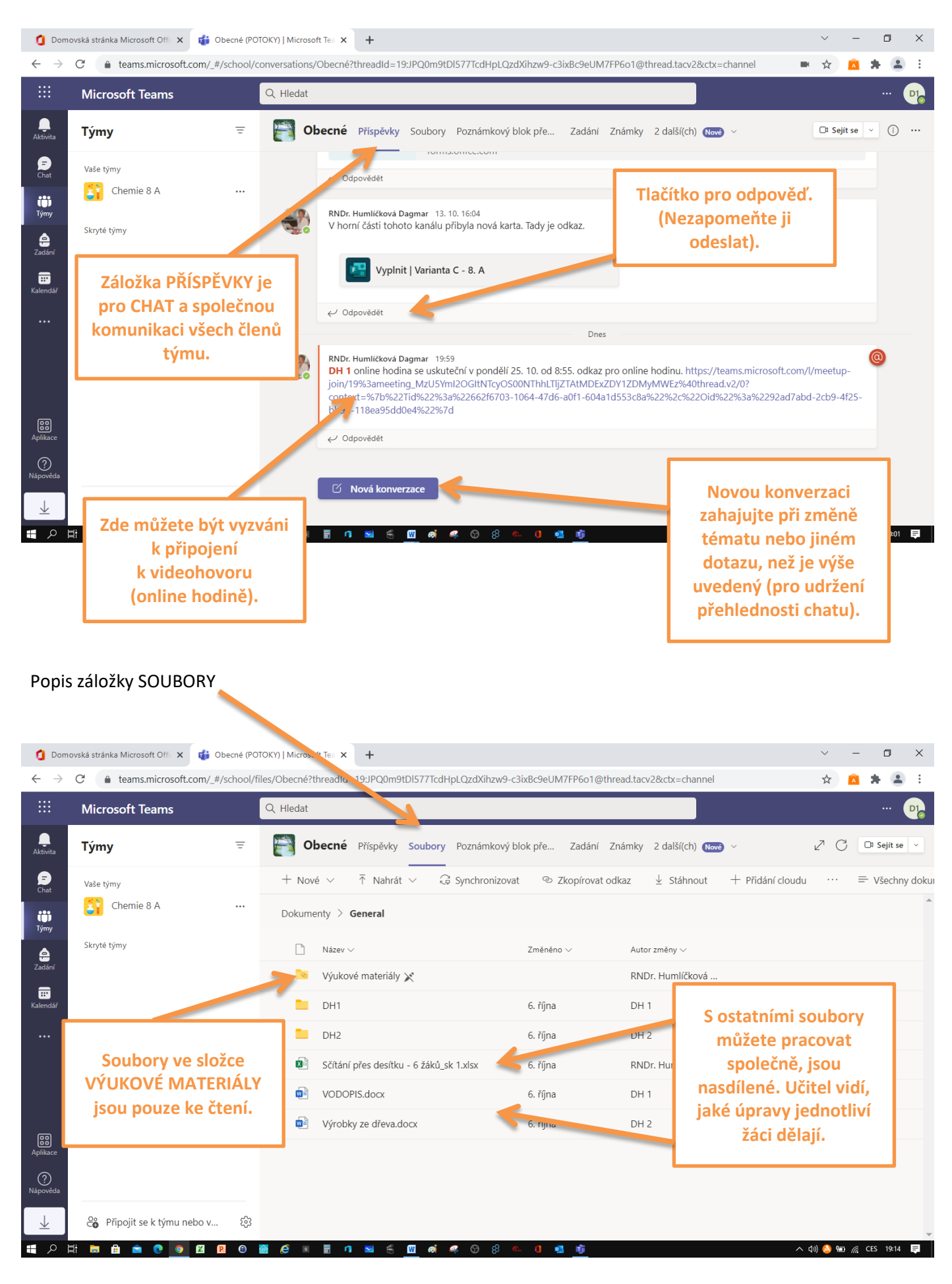

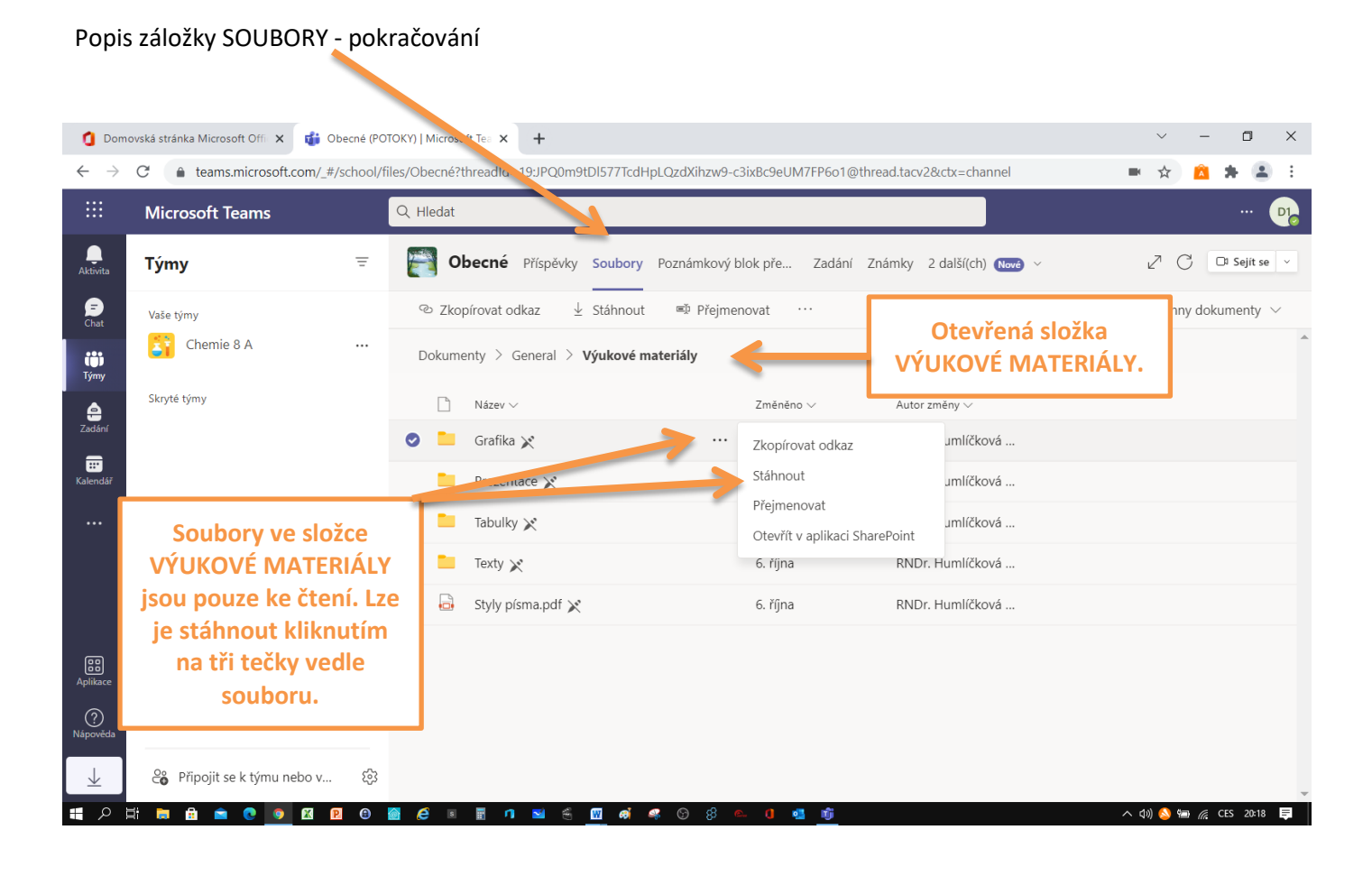

### Záložka ZADÁNÍ

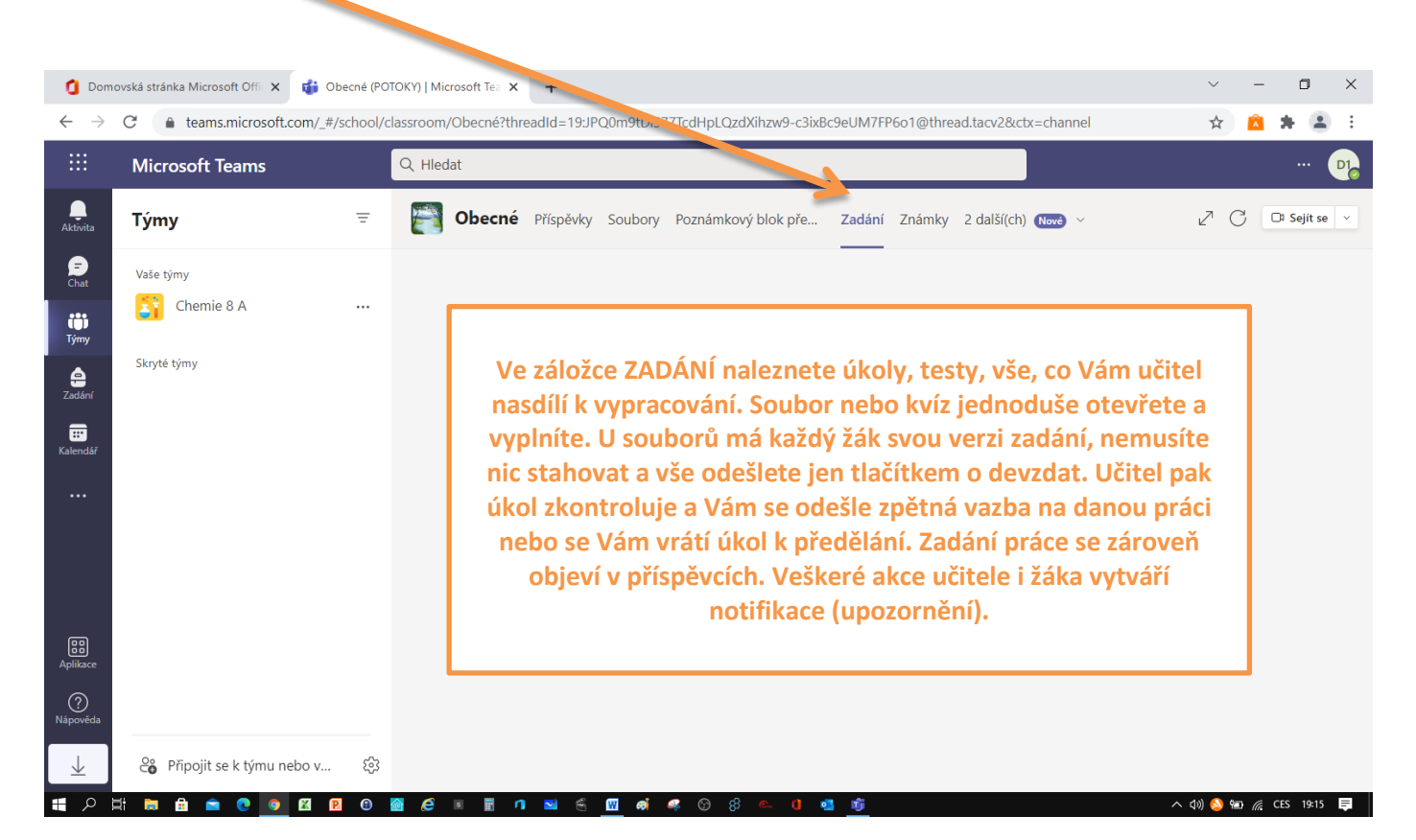

#### Záložka ZNÁMKY Domovská stránka Microsoft Offic X dia Obecné (POTOKY) | Microsoft Tea X +  $\mathbb{R}^{\mathbb{Z}}$  $\equiv$  $\Box$  $\times$ ← → C 

e teams.microsoft.com/\_#/school/gradebook/Obecné?threadId=19:JPQ0m9tDI577TcdHpL2vdXihzw9-c3ixBc9eUM7FP6o1@thread.tacv2&ctx=channel ☆ ▲ ★ ▲ : BB.  $Q$  Hledat **Microsoft Teams**  $D1$  $\overline{\mathbf{A}}$ Týmy  $\equiv$ **Obecné** Příspěvky Soubory Poznámkový blok pře... Zadání Známky 2 další(ch) Nové v  $Z \quad \circlearrowright$   $\Box$  Sejít se  $\bigcirc$ Vaše týmy  $1, DH$  $\begin{bmatrix} 1 \\ 2 \\ 1 \end{bmatrix}$  Chemie 8 A D<sub>1</sub> iii<br>Týmy Skryté týmy  $\triangle$ Termín – datum  $3$ ody  $\sqrt{ }$  $\blacksquare$ **V záložce ZNÁMKY naleznete přehled úkolů, odevzdaných prací, vrácených prací a jejich hodnocení.**  $\blacktriangle$  $\frac{1}{\sqrt{2}}$  $\odot$ Až získáte nějaké známky, zobrazí se<br>tady vaše práce!  $\overline{\uparrow}$ <sup>0</sup><sup>0</sup> Připojit se k týmu nebo v... డ్రి  $\alpha$ **A A C O M**  $\bullet$   $\bullet$   $\bullet$  $\wedge$  (1)  $\bigotimes$  (a)  $\mathcal{C}$  CES 19:15  $\mathbf{P}$

## Přihlášení k online hodině

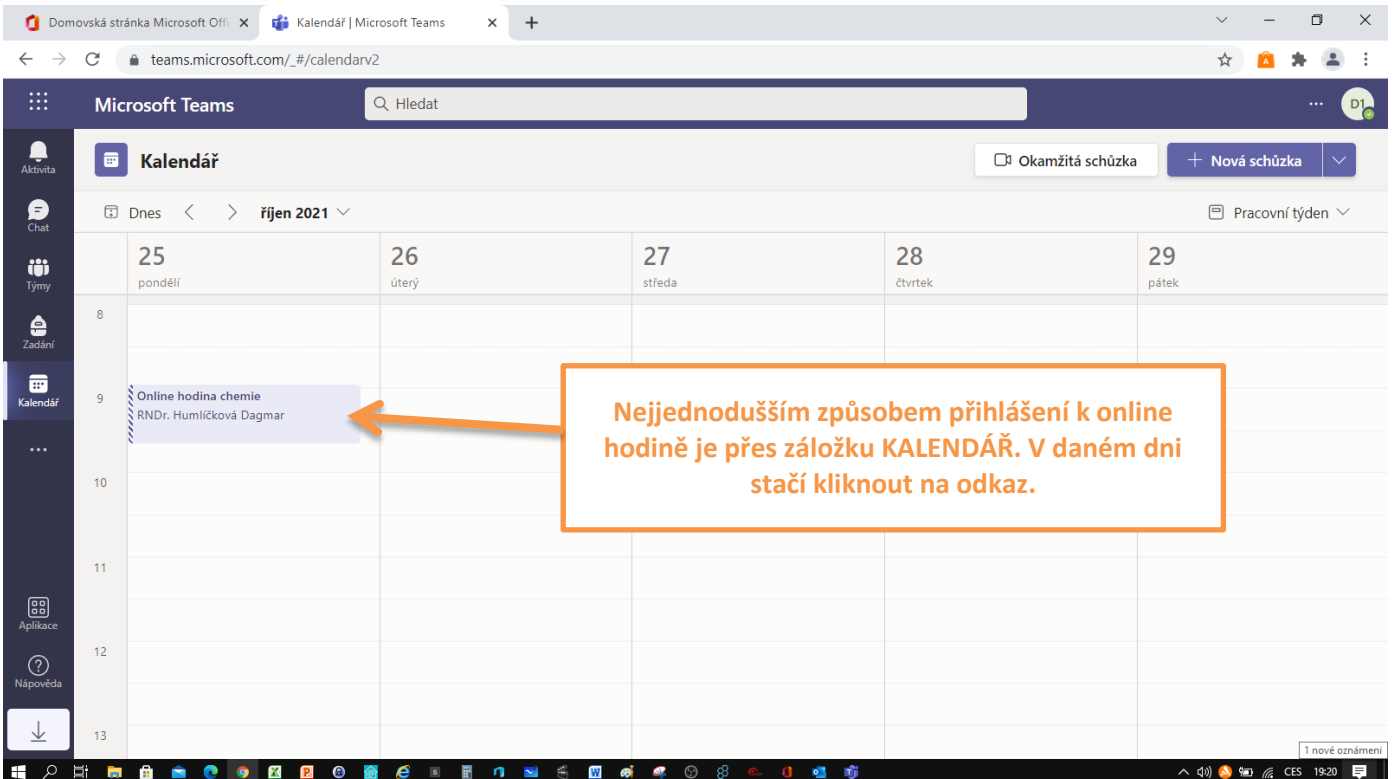

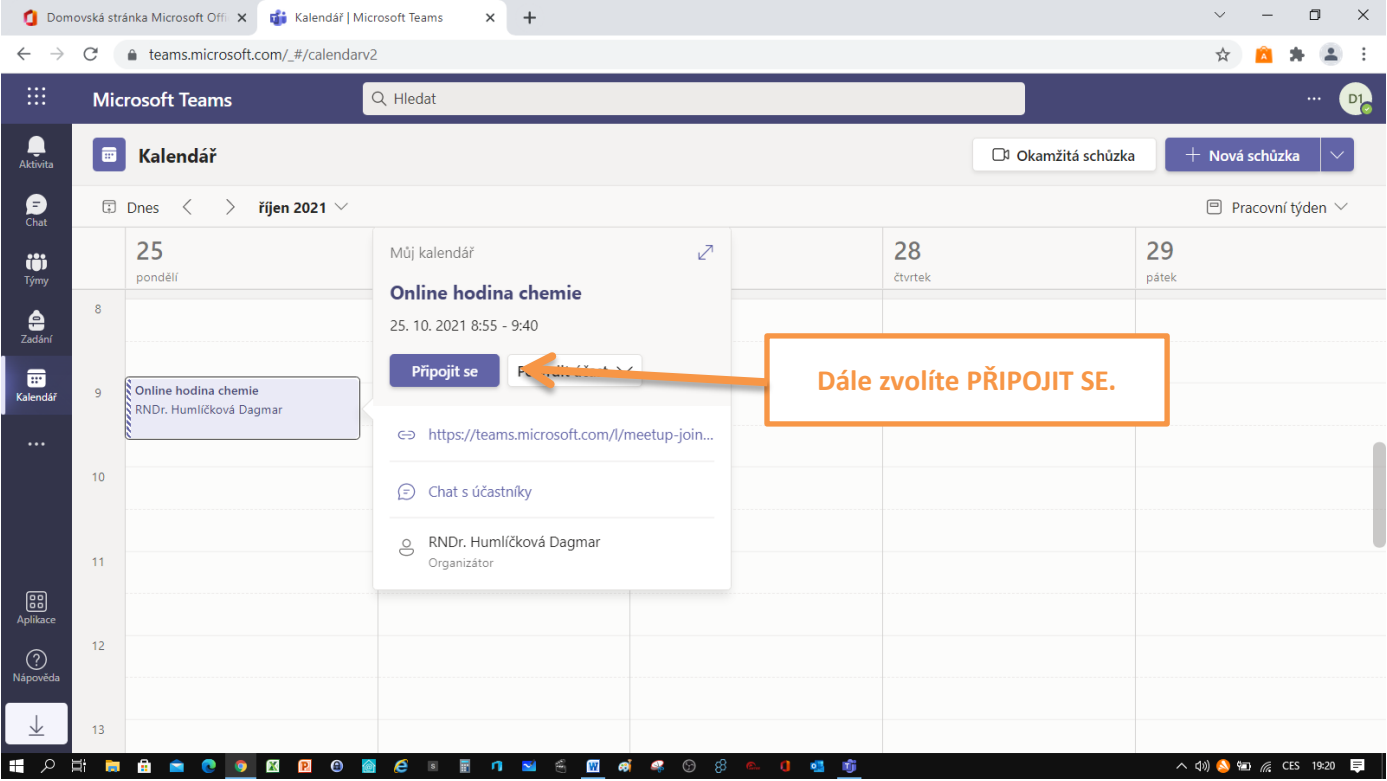

Okno online schůzky a ovládací panel s ikonami.

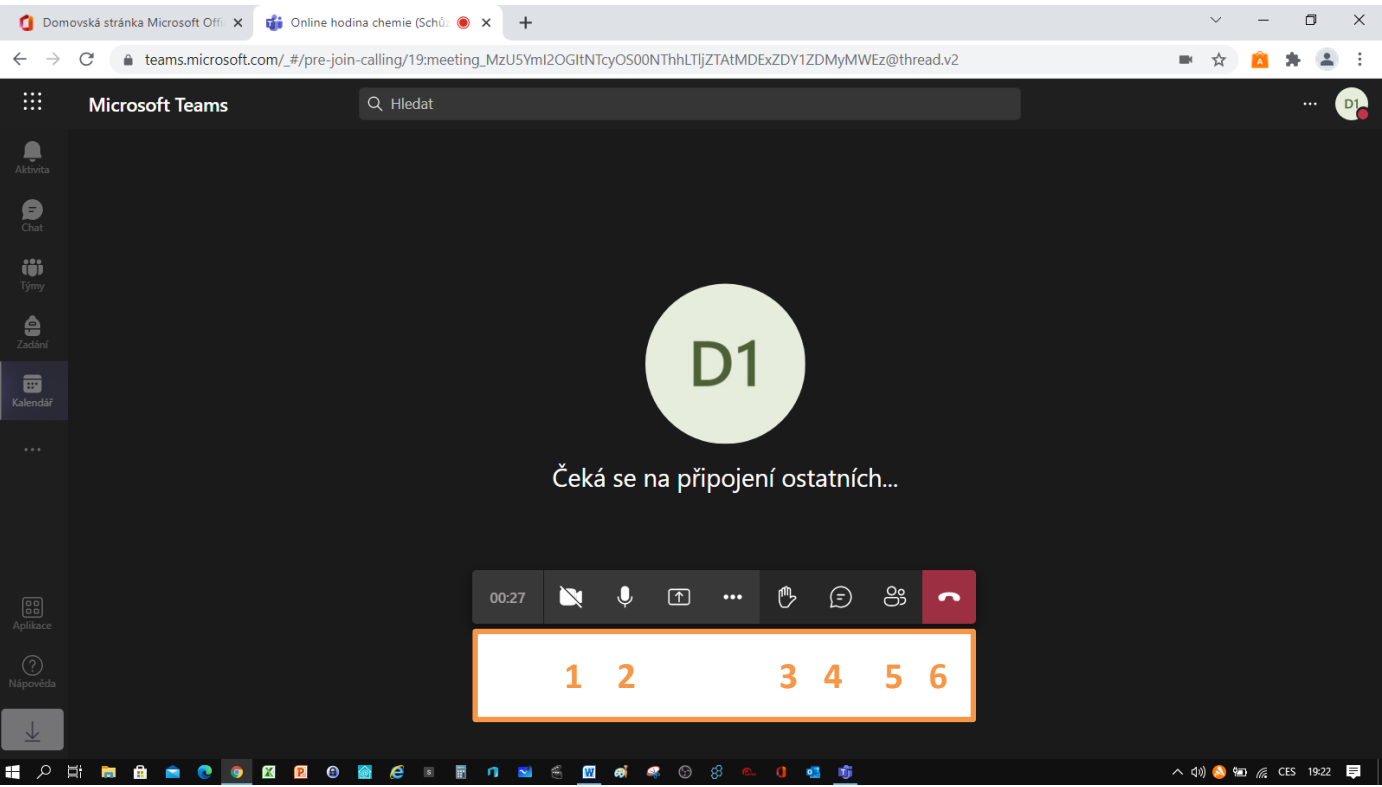

- **zapnout/vypnout kameru**
- **zesílit/ztlumit zvuk**
- **zvednout ruku**
- **zobrazit konverzaci/chat**
- **zobrazit účastníky**
- **zavěsit/odejít ze schůzky**

## INSTRUKTÁŽNÍ VIDEO

## **Základní práce s Teams**

Návod je "půjčený" z jiné základní školy, ale obsahuje přehledně důležité informace.

[MS Teams pro žáky](https://www.youtube.com/watch?v=V5zi_KHqRzc) - YouTube

V případě ztráty hesla se obraťte na ICT koordinátora školy – p. Dagmar Humlíčkovou [dhumlic@3zszdar.cz](mailto:dhumlic@3zszdar.cz)